Side 1 3D skrift med forskelligt udseende sat på et foto.

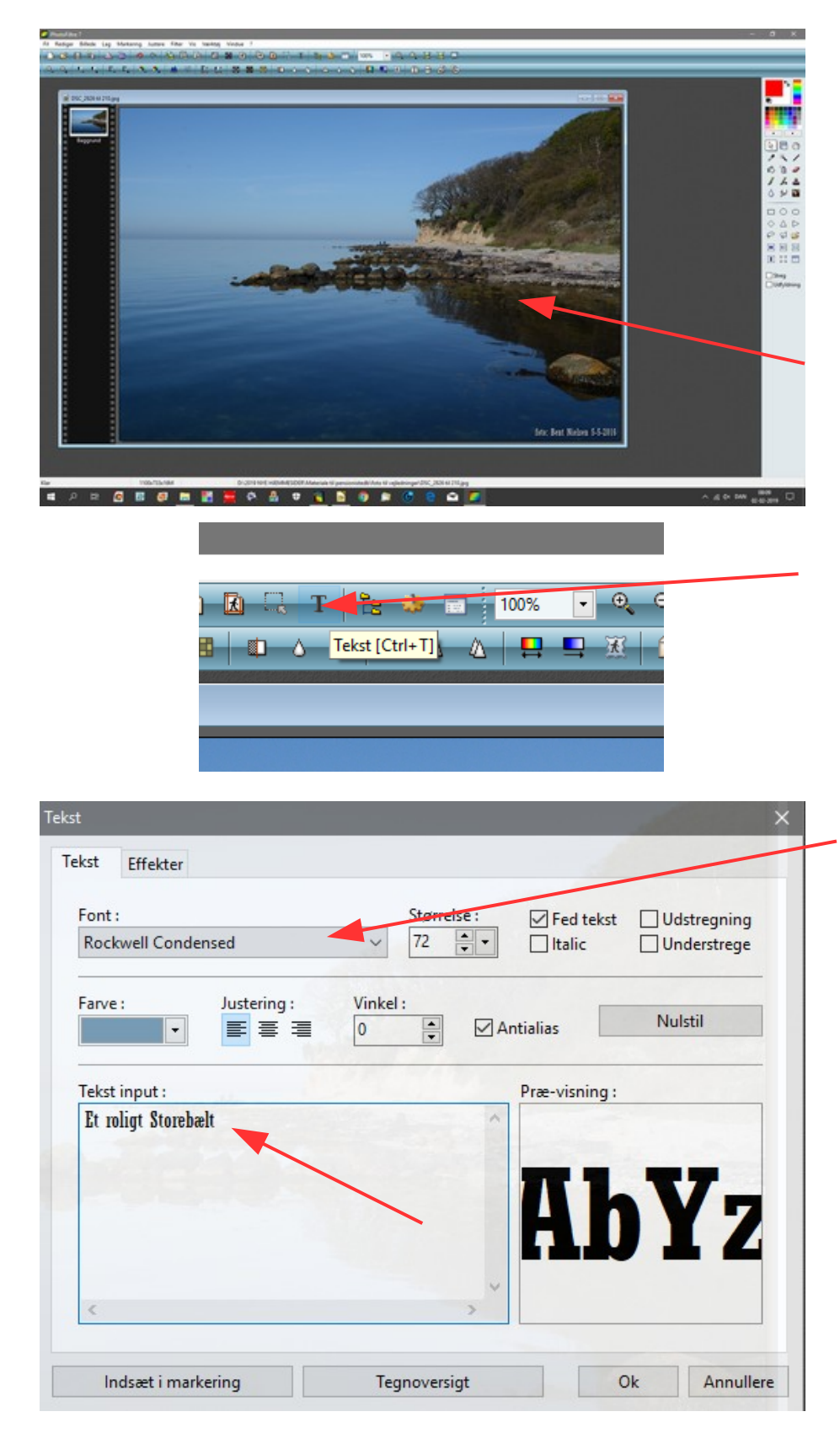

**HUSK** ! Under fanebladet Effekter skal der **IKKE** være hak ved Faldende skygge

Der er jo en anden vejledning på hvordan man kan lave 3D skrift på et billede eller andet man laver. Der er jo ikke noget i Photofiltre hvor man direkte kan lave 3D skrift. Denne vejledning viser hvordan man kan lave 2 med forskelligt udseende.

Billedet der er brugt i vejledningen kan du også downloade

Start med at åbne billedet. Du går så op i tekst menuen T

Så kommer denne store boks frem.

Man skal nu finde en stor skrift gerne Fed. Vi har jo forskellige skrifter på vores computere men find en der ligner

Størrelsen jeg har brugt er 72 men prøv dig frem. Skriv så teksten.

Farven på teksten finder du ud fra billedet. Før musen ind i billedet så bliver den til en pipette. Når du klikker har du farven hvor du klikker

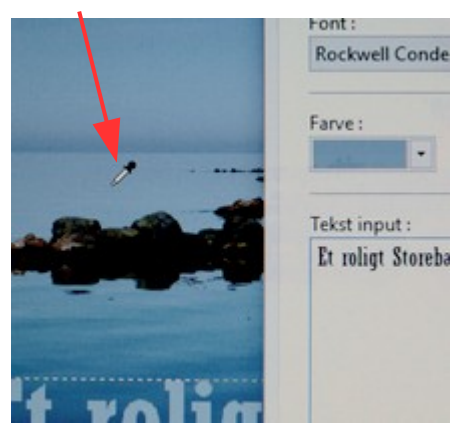

Side 2 3D skrift med forskelligt udseende sat på et foto.

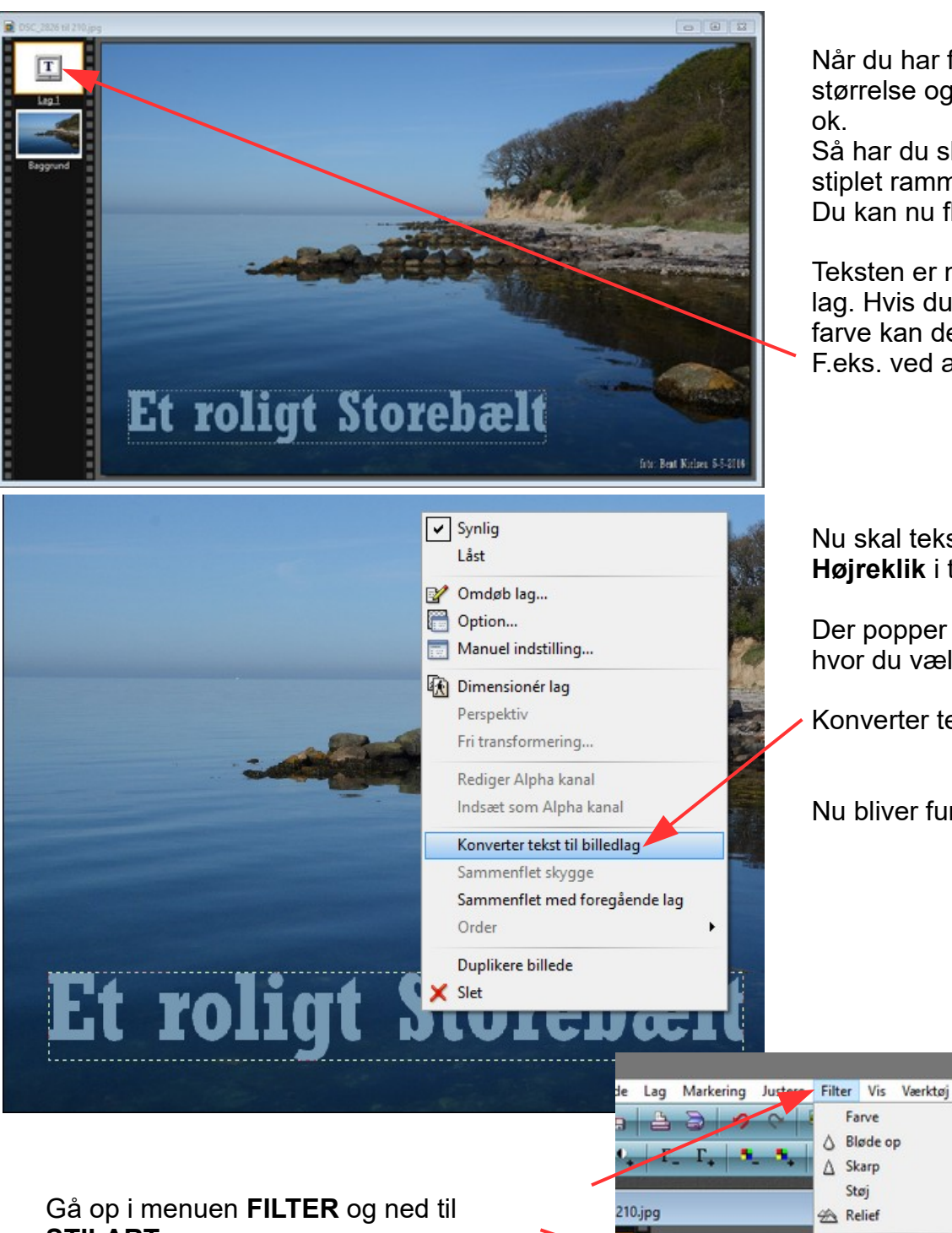

Når du har fundet skriften, størrelse og farven trykker du

Så har du skriften med en stiplet ramme omkring. Du kan nu flytte den på plads.

Teksten er nu et selvstændigt lag. Hvis du vil ændre på f.eks. farve kan det nås endnu. F.eks. ved at klikke på tekstlag

Nu skal teksten laves til 3D. **Højreklik** i tekstrammen.

Der popper så en menu op hvor du vælger

Konverter tekst til billedlag

Nu bliver funktionen mulig

**STILART**. Så kommer der yderligere en menu frem hvor du vælger **Kontur 3D**

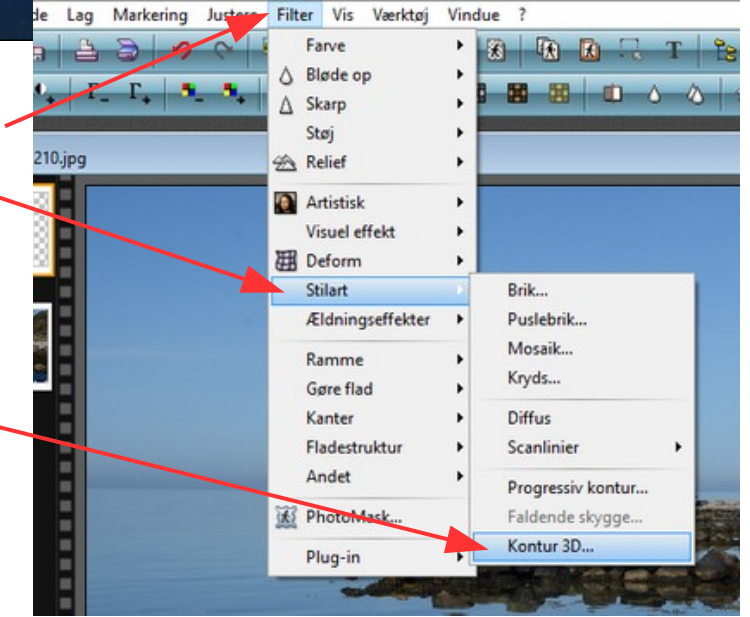

Denne vejledning er lavet af Bent Nielsen, Korsør. februar 2019

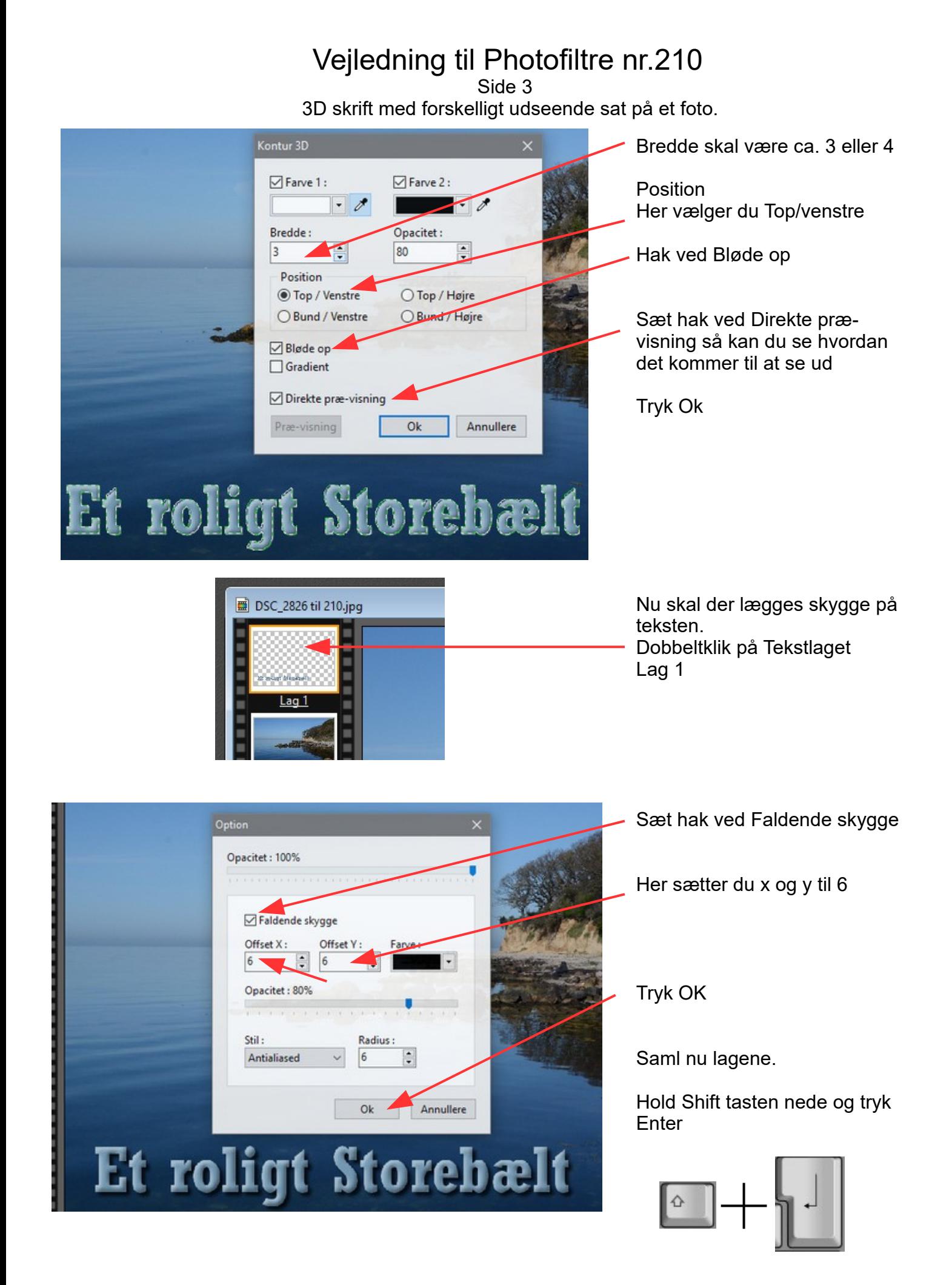

Side 4 3D skrift med forskelligt udseende sat på et foto.

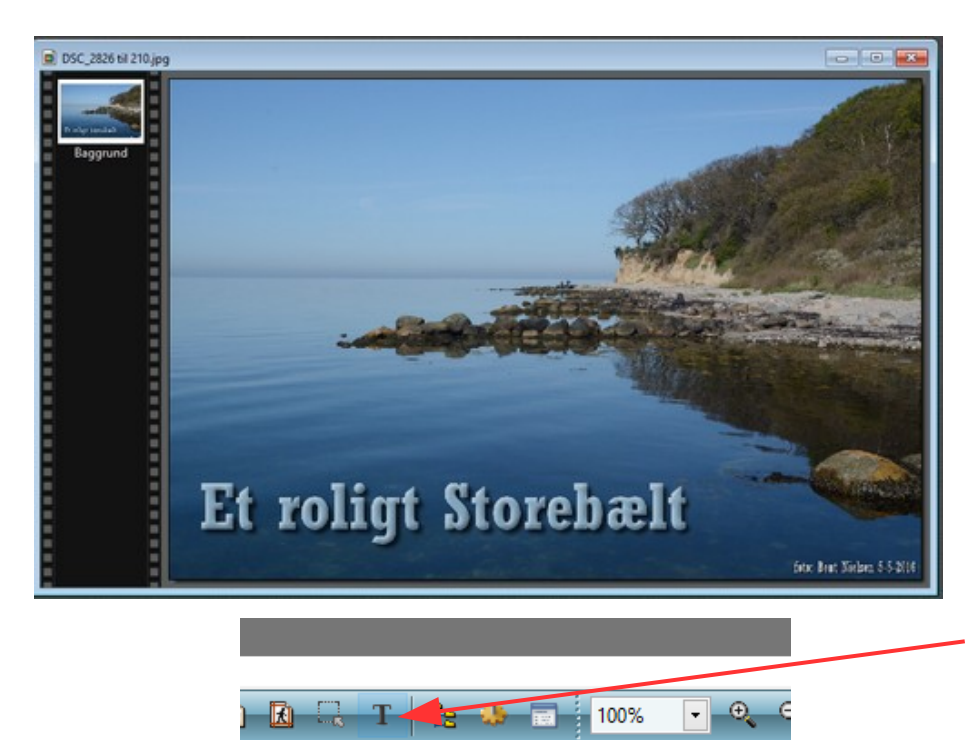

 $\left\| \begin{array}{ccc} 0 & \Delta \end{array} \right\|$  Tekst [Ctrl+T]

 $\wedge$   $\blacksquare$ 

 $\blacksquare$ 

Her er så billedet med en 3D skrift og hvor der er lagt skygger på teksten.

For at se forskellen på denne tekst og tekst nr. 2 som vi skal lave – laver vi den nye tekst på samme foto.

Så tryk på tekstværktøjet igen

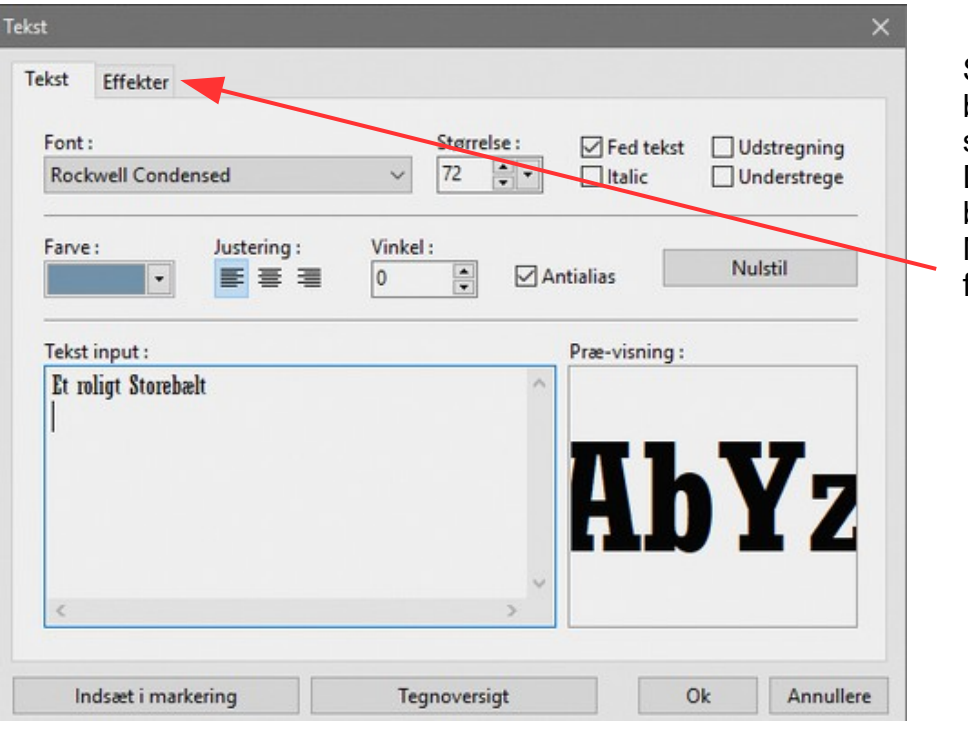

Som du kan se ligger det du brugte sidst med tekst og farve skrift og skriftstørrelse. Det lader vi være for det skal vi bruge. Men nu skal du trykke på

fanebladet EFFEKTER

Side 5 3D skrift med forskelligt udseende sat på et foto.

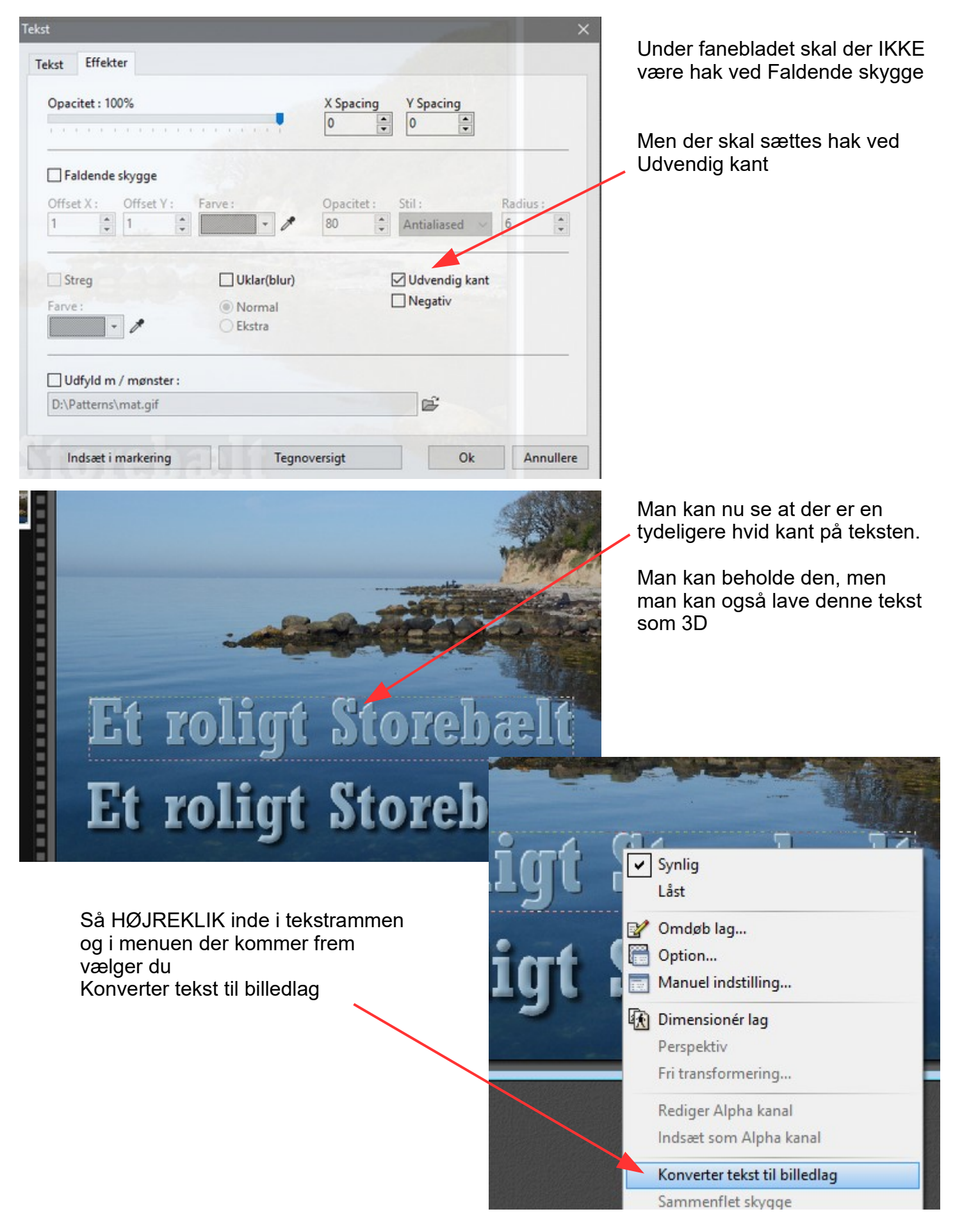

Side 6 3D skrift med forskelligt udseende sat på et foto.

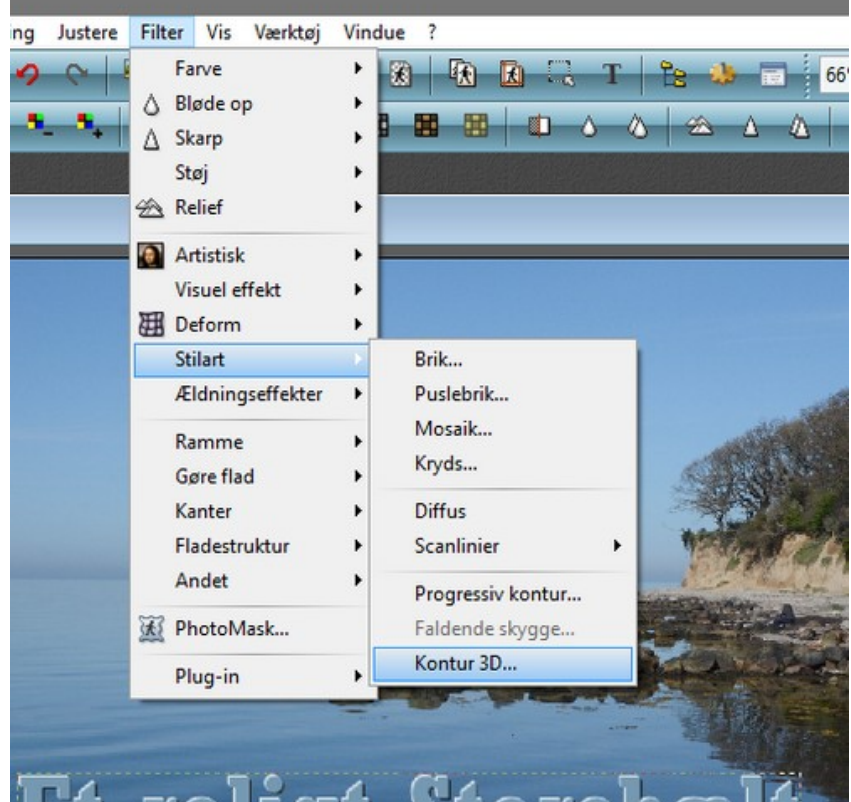

Du går nu op i menuen **FILTER** Og ned til **STILART**

Og videre ned til **KONTUR 3D**

# Et roligt Storebæ roliat Storehæ

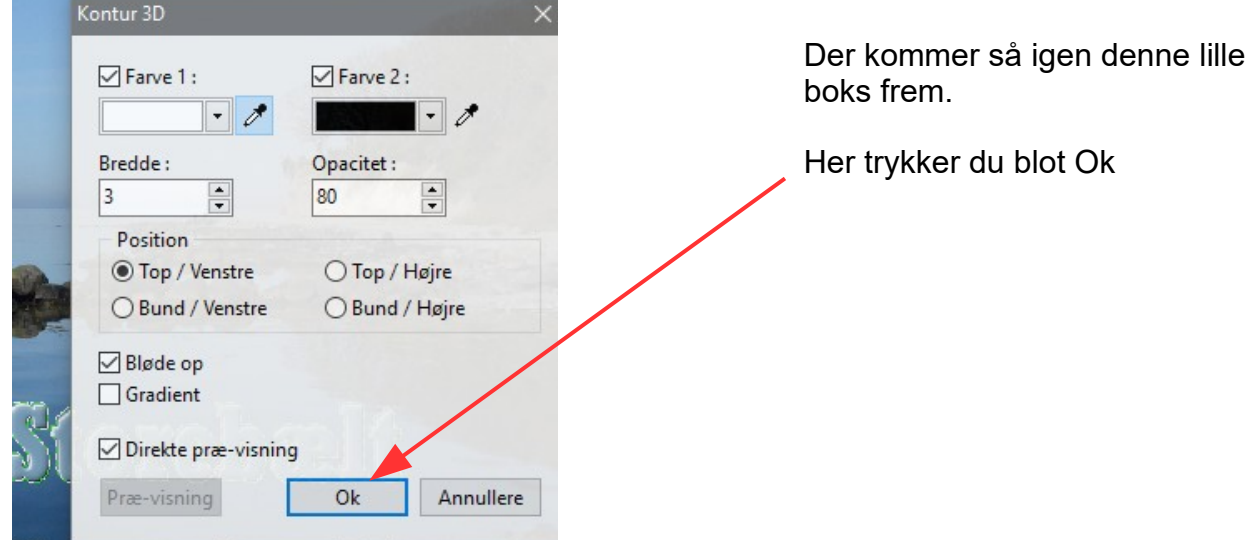

Side 7 3D skrift med forskelligt udseende sat på et foto.

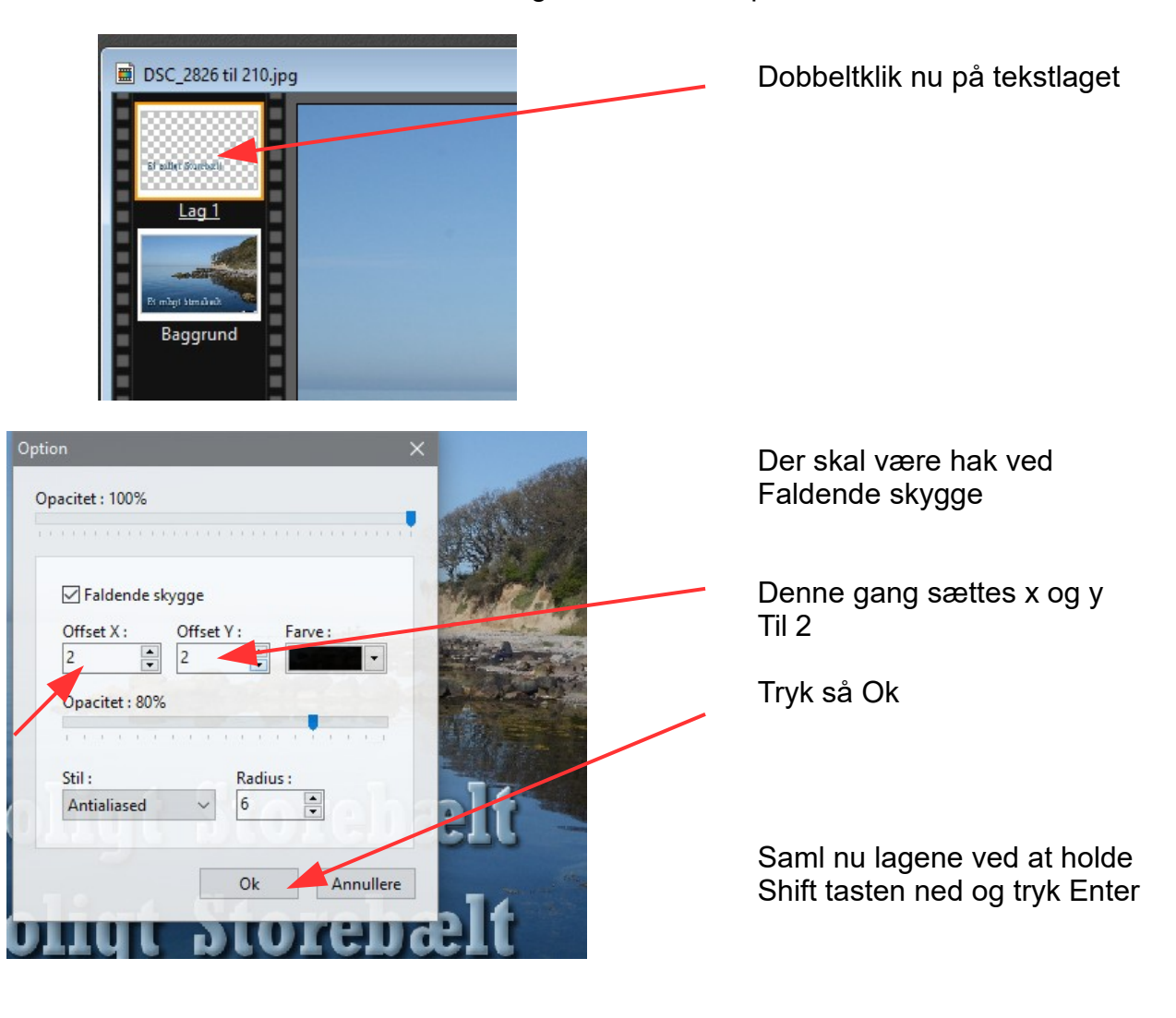

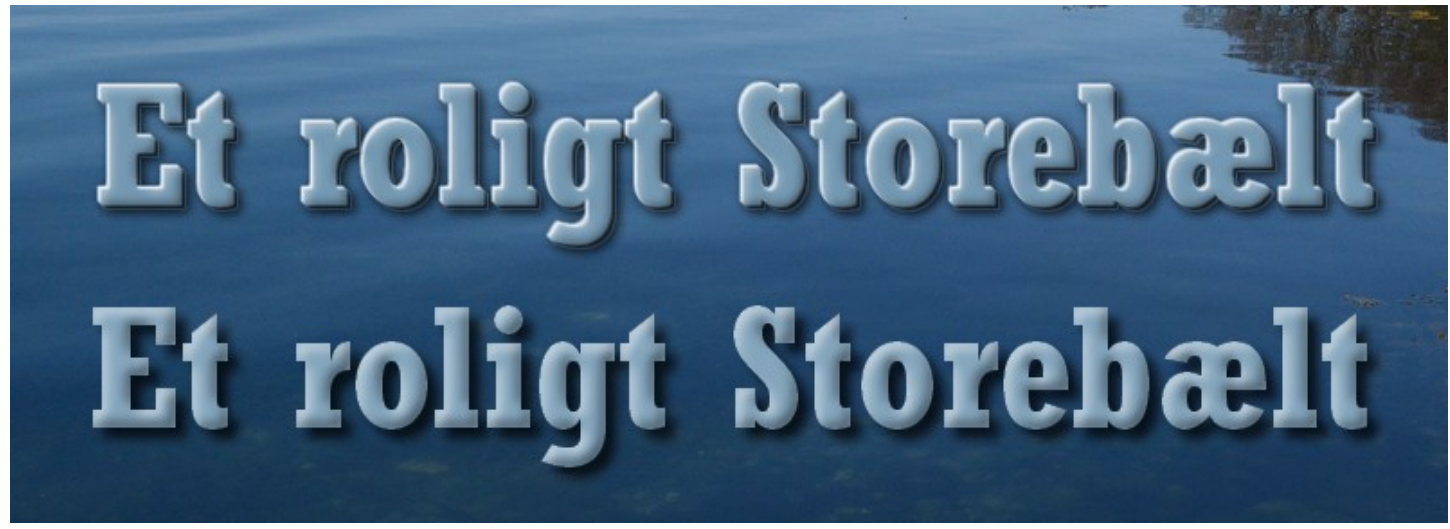

Her kan du se forskellen på de 2 3D skrift måder. Den øverste lidt mere flad, i forhold til den nederste der blev lavet først.

På næste side – side 8 kan du se hele billedet

Side 8 3D skrift med forskelligt udseende sat på et foto.

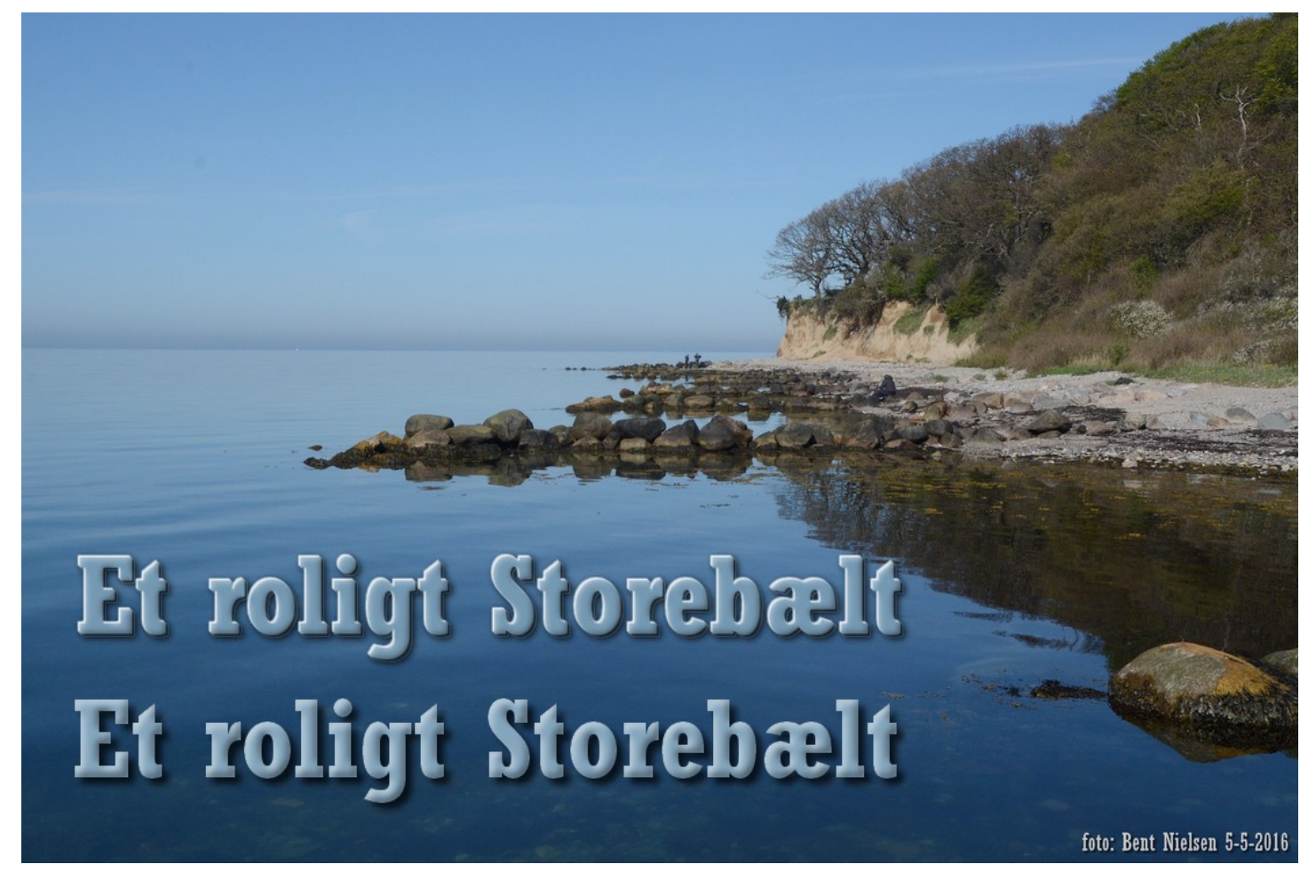

Her er så hele billedet med de 2 forskellige 3D skrifter.

Du kan sikkert finde tekster på din computer som DU syntes du kan bruge og lave lidt sjov med